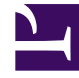

# **S** GENESYS

This PDF is generated from authoritative online content, and is provided for convenience only. This PDF cannot be used for legal purposes. For authoritative understanding of what is and is not supported, always use the online content. To copy code samples, always use the online content.

# GVP Reporting

# Table of Contents

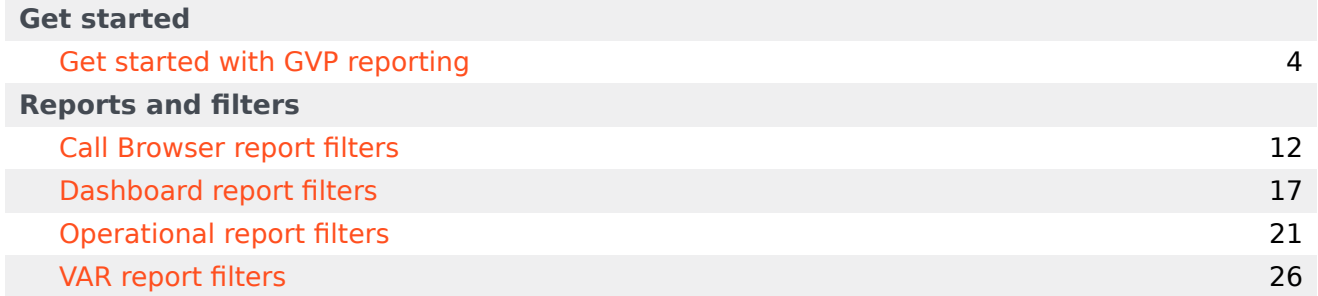

Search the table of all articles in this guide, listed in alphabetical order, to find the article you need.

#### **Related documentation:**

• •

# <span id="page-3-0"></span>Get started with GVP reporting

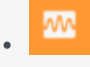

•

• Supervisor

Learn how to get started with Genesys Voice Platform (GVP) reports.

#### **Related documentation:**

#### Contents

- 1 [Access the application](#page-5-0)
- 2 [How to choose a GVP report](#page-6-0)
- 3 [How to design a GVP report](#page-7-0)
	- 3.1 [Mine the data easily with filters](#page-7-1)
- 4 [How to generate a GVP report](#page-8-0)
- 5 [How to read a GVP report](#page-9-0)
- 6 [GVP Report display controls](#page-9-1)

Genesys Voice Platform has many moving parts—individual components that perform different tasks during a call. GVP reports give you a diagnostic look at your contact center's performance, by monitoring how the components perform—by themselves and with each other. The goal is to improve your contact center's efficiency.

With Genesys Voice Platform reports you can:

- Browse the Call Detail Records (CDRs) of in-progress and completed calls, filtering for the different components that process them. You can observe how each component is performing.
- Gather statistics on events such as call arrivals, call durations, and peak call volume— then sort or filter by IVR Profile, or by GVP component.
- Observe the success and failure rates for calls, and the IVR Actions that handle them.

# <span id="page-5-0"></span>Access the application

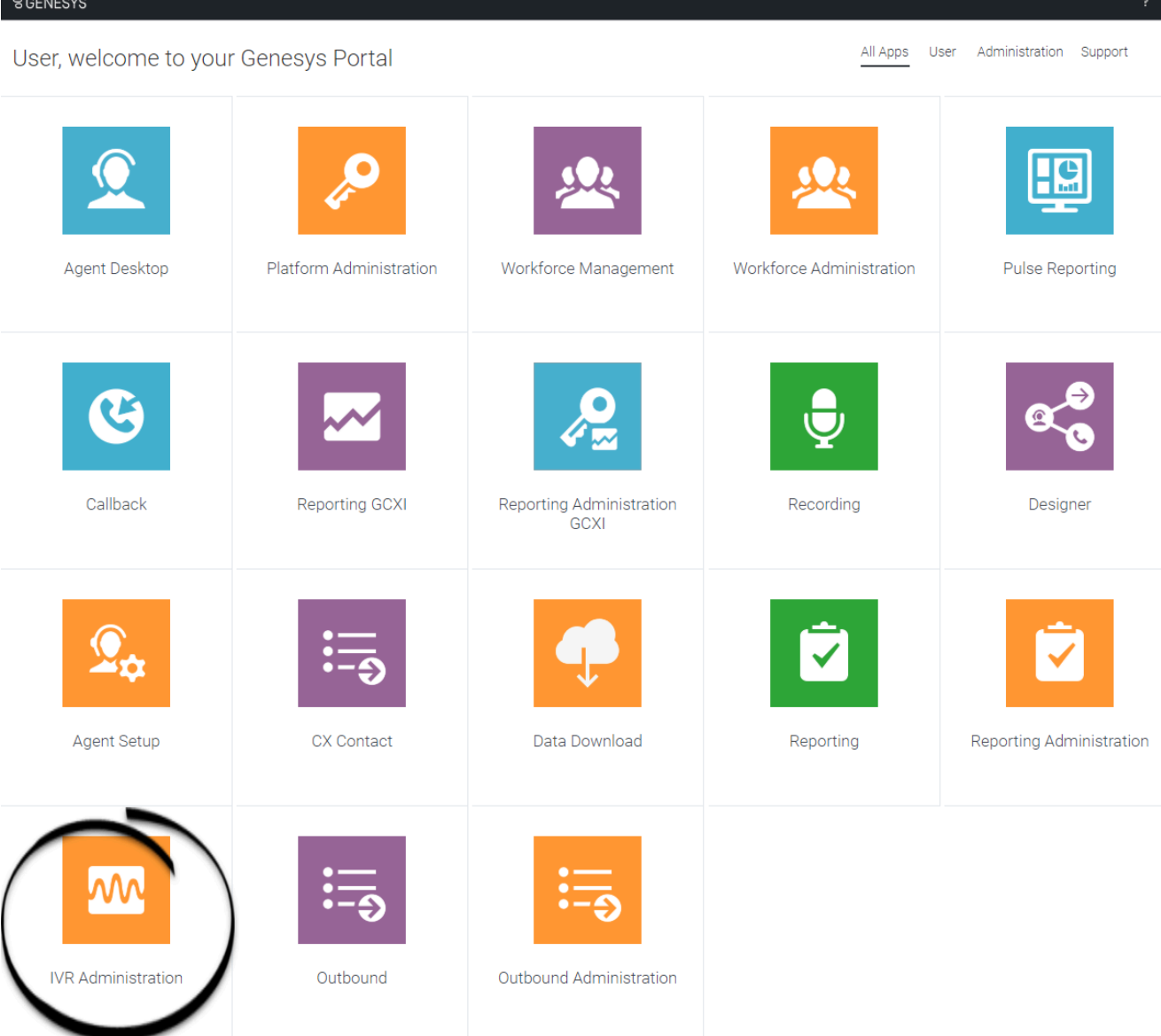

Once your Genesys Multicloud CX environment is up and running and you've checked that you meet the necessary requirements, log in to your Genesys Portal to access IVR Administration. Click the IVR Administration icon and enter your username and password.

### <span id="page-6-0"></span>How to choose a GVP report

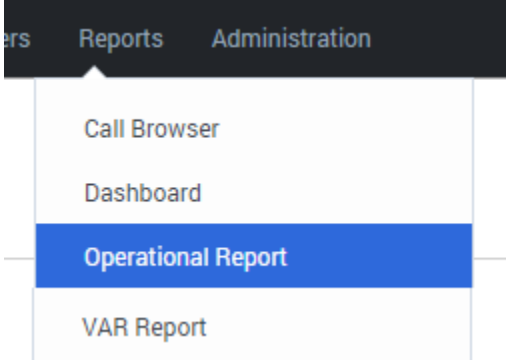

- 1. On the Genesys Portal, click the **IVR Administration** icon.
- 2. If prompted, enter your user name and password.
- 3. The Configuration Manager page appears. Select a report type from the **Reports** drop-down menu.

When you first open a report, it contains no data. Use the filters dialog box on the left side of your browser window to decide what information to include. Then, generate the report.

Each report offers multiple report types, with different characteristics such as multiple data sets and access to the data for multiple Genesys components. You can design a filter to display only the data that you want to see. That kind of control is huge when it's time to read a report!

You've selected a report type and displayed an empty table. Now you can fill it with the data that you need.

### <span id="page-7-0"></span>How to design a GVP report

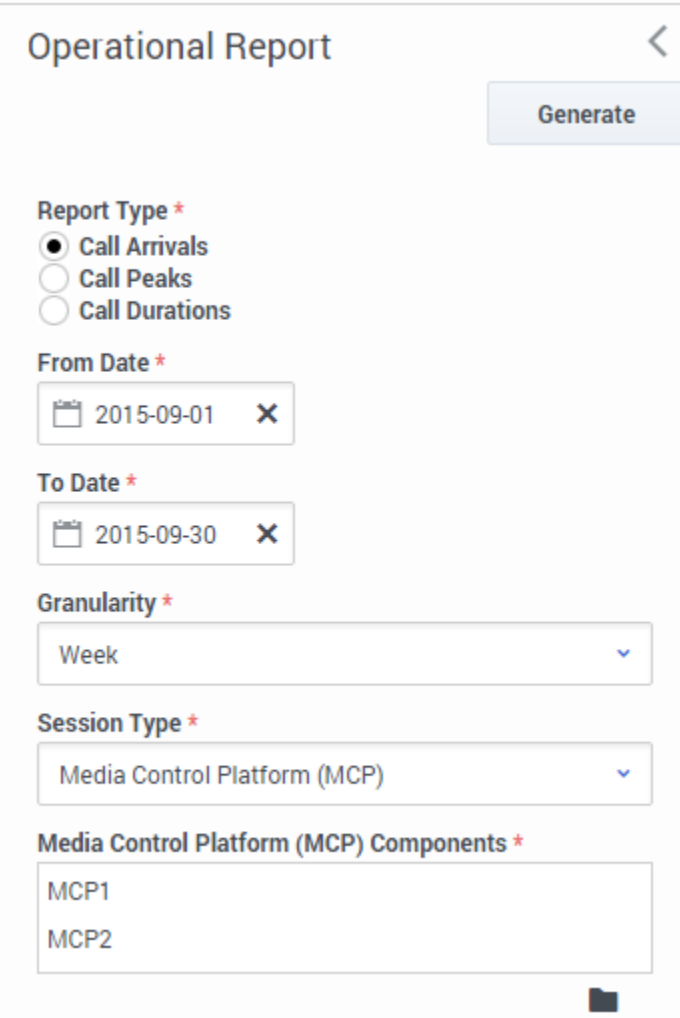

GVP Reports can access a huge pool of data about calls. Use the report filter to find and focus on the specific data that will help you make informed decisions.

For example, the filter on the left will let you compare how well two different MCPs handled Call Arrivals for the month of September, broken down by the week.

#### <span id="page-7-1"></span>Mine the data easily with filters

Use the filters to design a report's output. These are your tools for mining the database. Click each link below to learn about the many ways that you can focus your chosen report type on the exact data that you seek:

- Call Browser Report filters
- Dashboard Report filters
- Operational Report filters
- VAR Report filters

**Note:** Some report types may not be part of your installation.

The Report filter control panel is on the left side of the page.

Look for these generic control buttons in the filters panel:

- **Collapse** or **Restore** the report filters panel.
- **Browse** a list for filter items that you can select, or **Clear** the current value.

#### How to generate a GVP report

<span id="page-8-0"></span>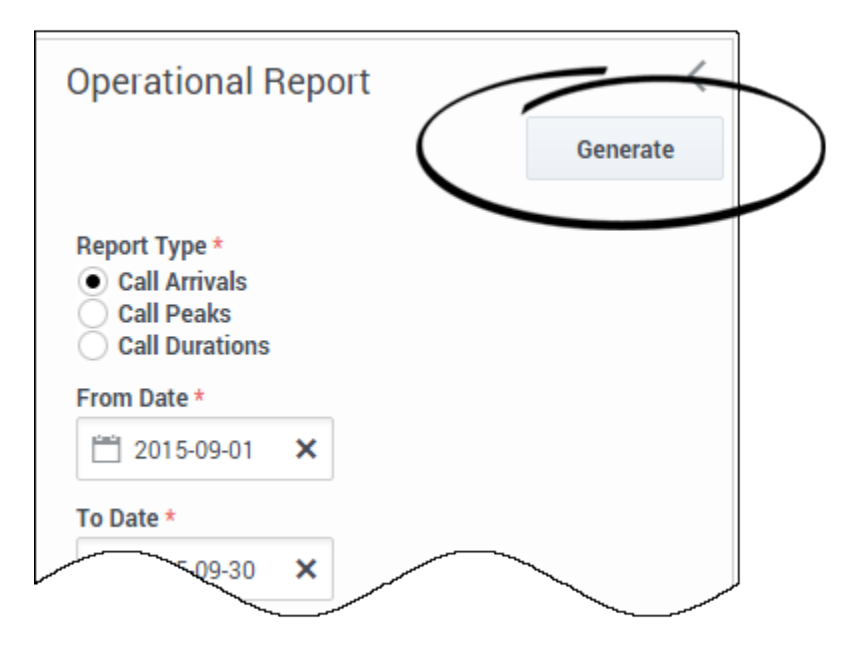

Click **Generate** at the top (or the bottom) of any report filter dialog.

### <span id="page-9-0"></span>How to read a GVP report

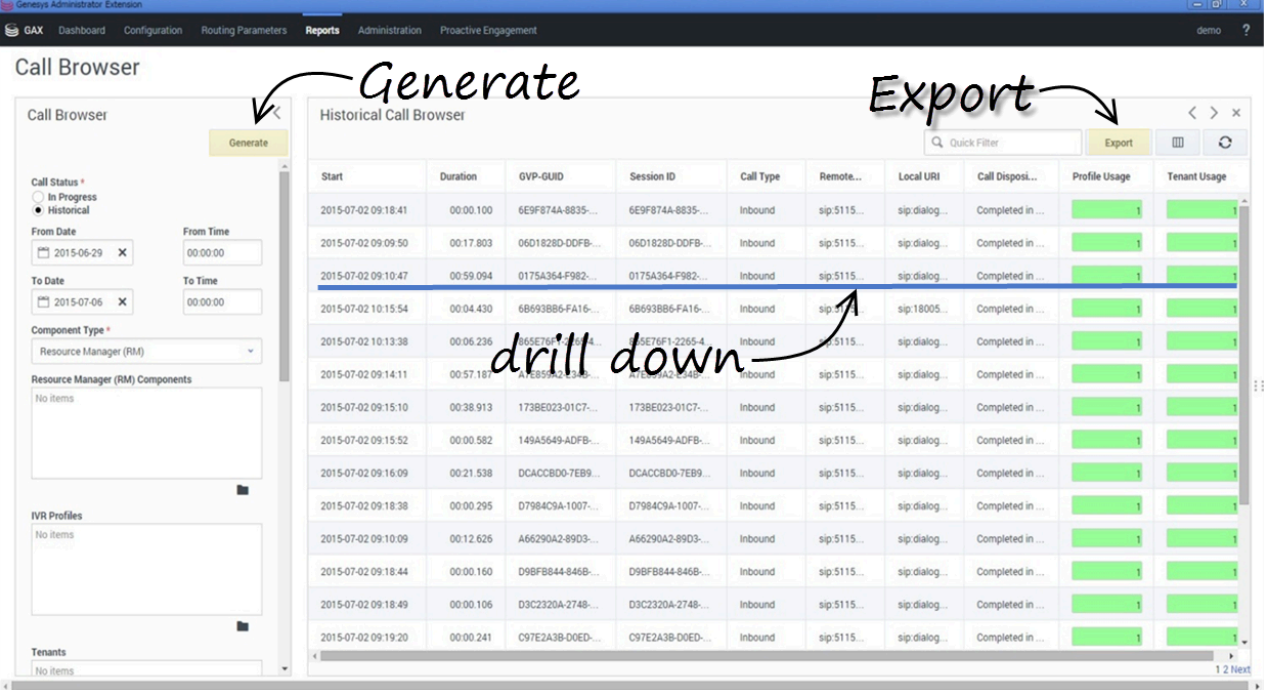

A report can contain many layers of useful data that stays out of your way—until you dig deeper for it. The report appears in **a table** that occupies the right-hand 3/4 of your browser window.

You clicked **Generate** to populate the table with the data types you selected in the filter dialog.

Now click **a row** to underline (select) it, then double-click to "drill down"—see more detail about that row in a new table to the right (and usually off the screen). You can continue to drill down, and generate new details in new tables, as long as you can select a line.

Click the **Export** button to save all generated (in other words, currently viewable) data to a file—including data that is off the screen but you could scroll to see.

#### <span id="page-9-1"></span>GVP Report display controls

The controls listed below are for data table panels that appear to the right of the filter column. You don't need to know all of them, just the commands that will show you the most useful data. The controls listed below are for data table panels that appear to the right of the filter column. You don't need to know all of them, just the commands that will show you the most useful data.

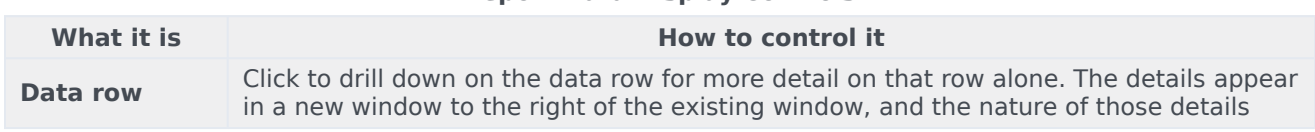

#### **Report Data Display Controls**

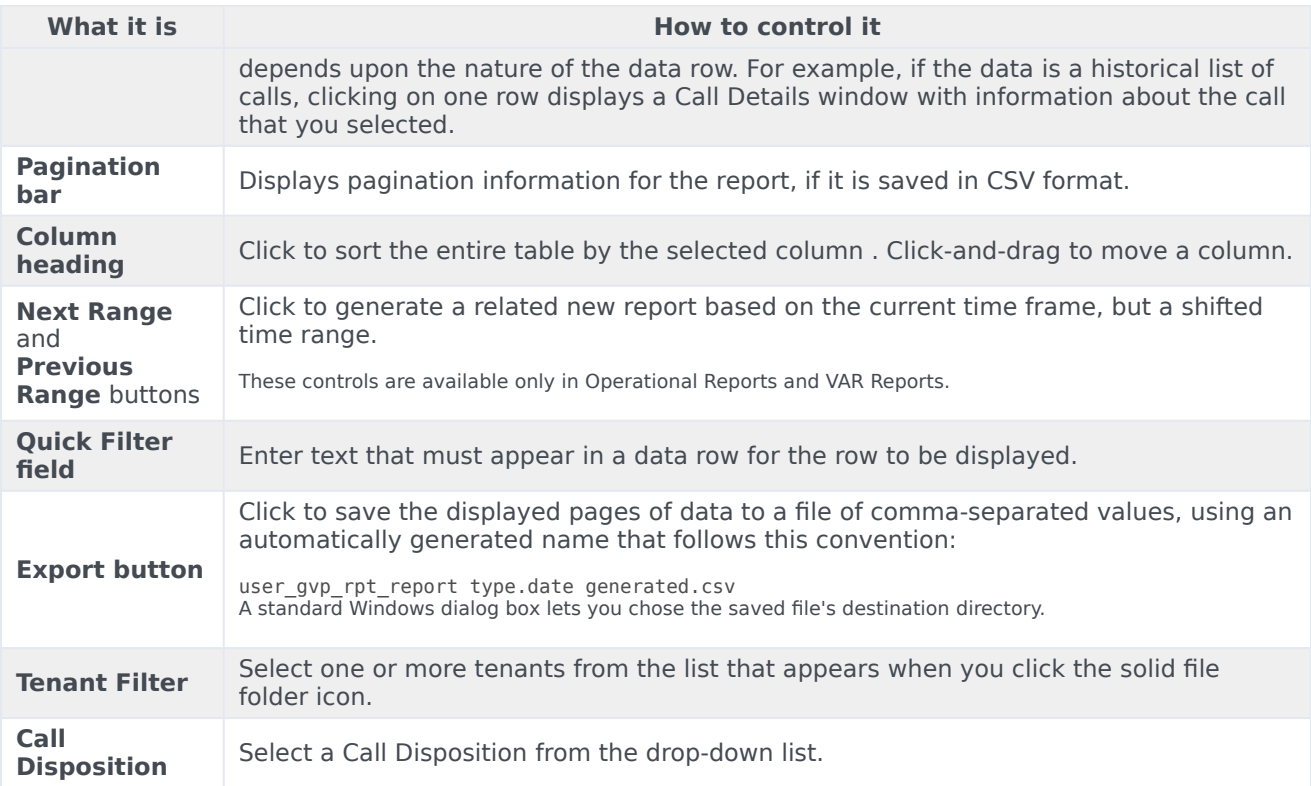

# <span id="page-11-0"></span>Call Browser report filters

### Contents

- 1 **[Filters focus on specific information](#page-13-0)**
- 2 [Report filter controls](#page-14-0)
- 3 [Sample Call Browser report](#page-15-0)

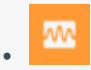

• Supervisor

Call Browser reports offer you a list of calls (either in-progress or completed) and data from their Call Detail Records.

#### **Related documentation:**

• •

Call Browser reports offer you a list of calls (either in-progress or completed) and data from their Call Detail Records. CDRs contain basic information about each call such as status, type, duration, start and stop times, and much more.

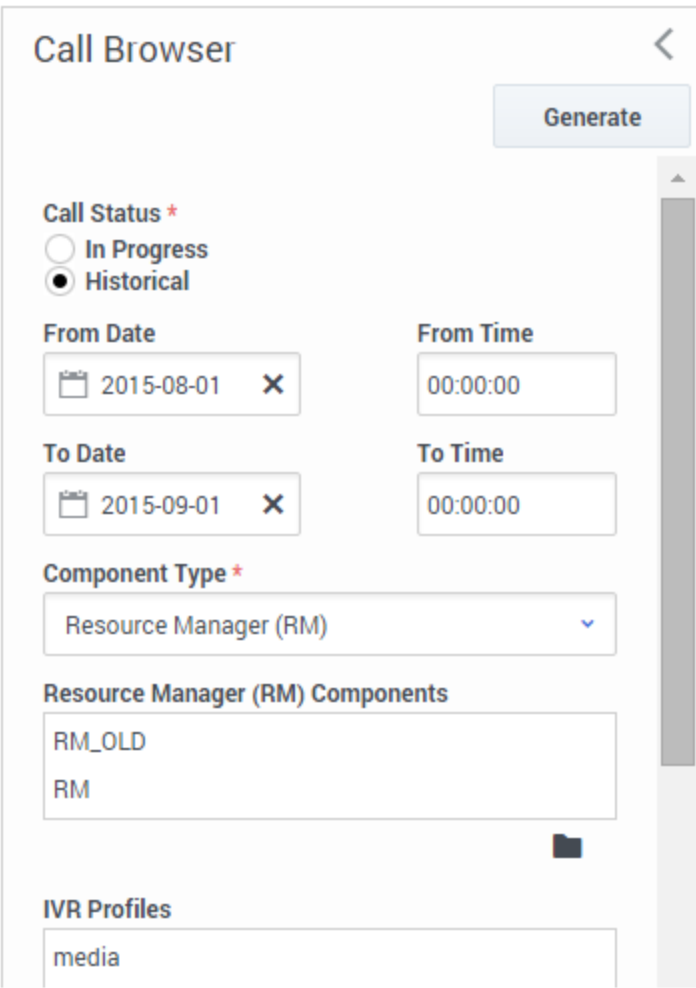

#### <span id="page-13-0"></span>**Filters focus on specific information**

You can filter the data that the report will gather—to see calls that were processed by specific GVP components (Resource Manager or Media Control Platform or Call Control Platform). In the same report, you can also filter to display only calls that were handled by specific IVRs and tenants.

By focusing on highly specific data, you can identify the performance bottlenecks that may be slowing down your installation.

For example, the filter at left will deliver a report that compares the performance of two different Resource Managers during the month of August 2015—as processed by the IVR profile media.

#### **Also on this page:**

- Report filter controls
- Sample Call Browser report

# <span id="page-14-0"></span>Report filter controls

These filters let you focus on the data that is important to you right now.

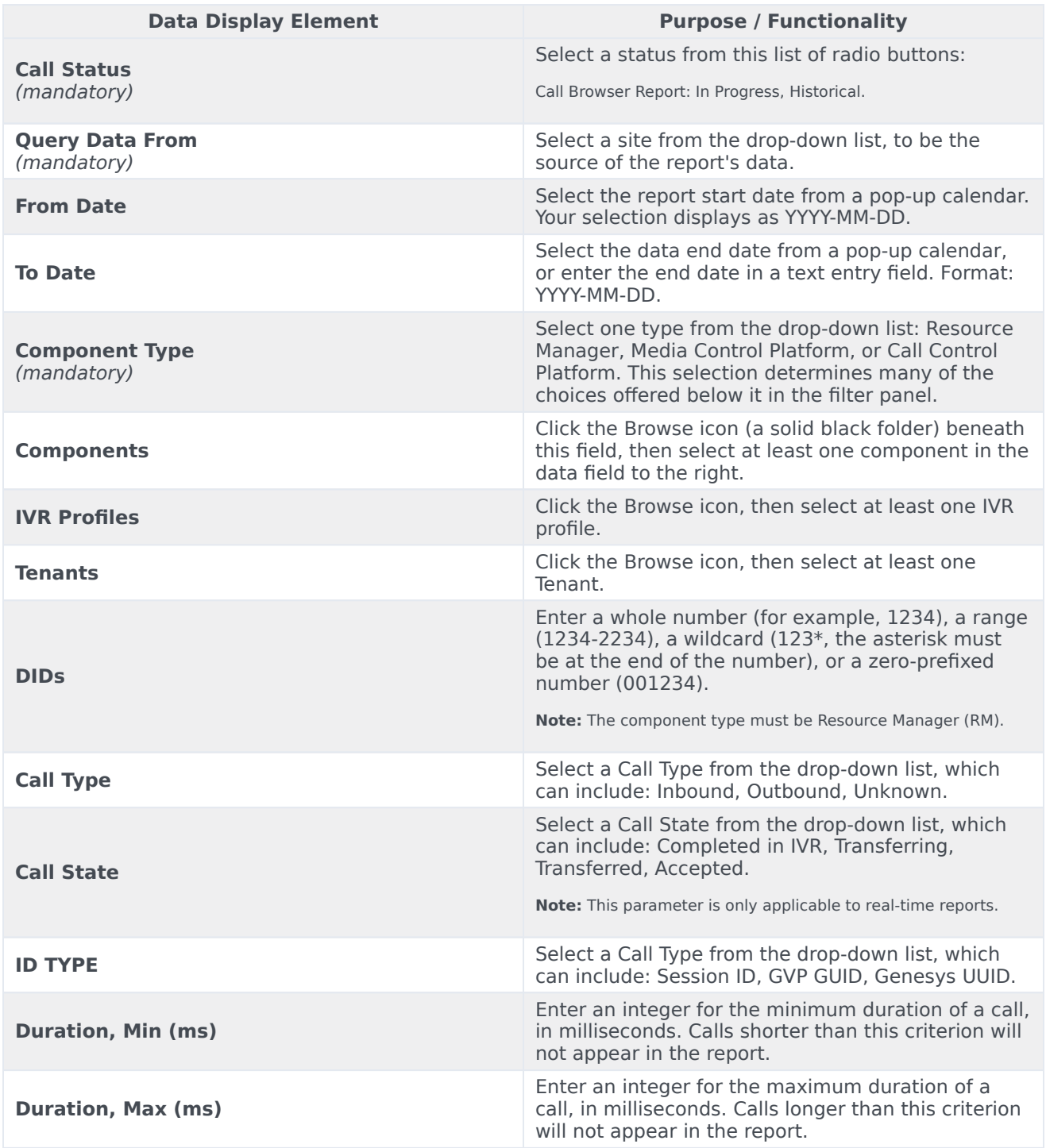

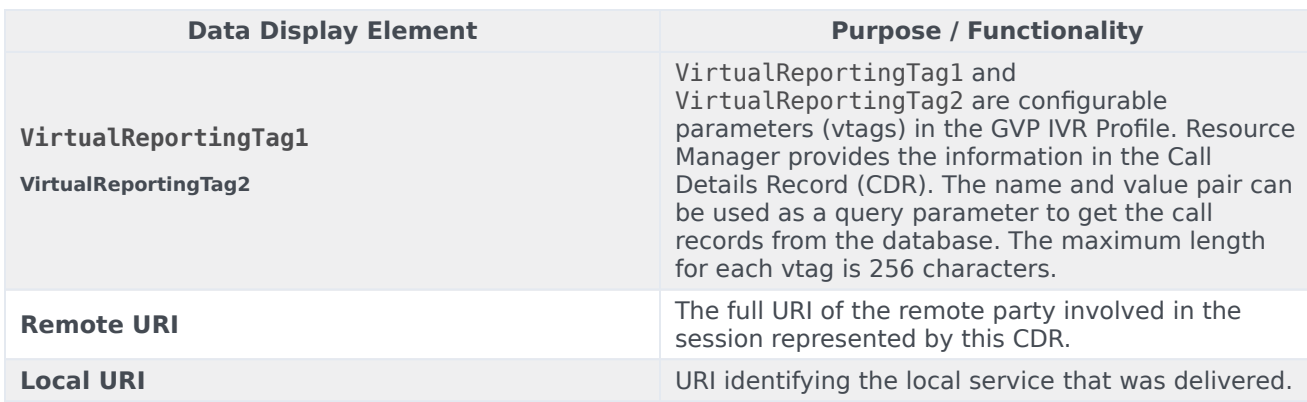

# <span id="page-15-0"></span>Sample Call Browser report

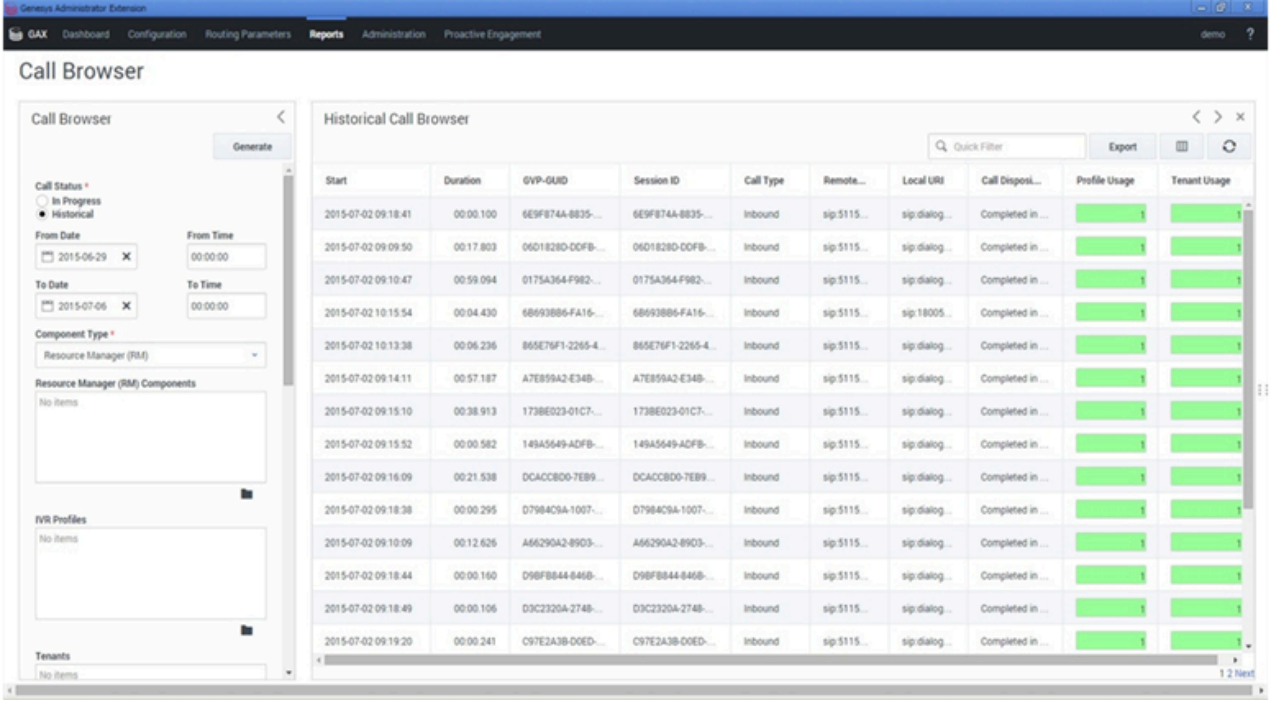

# <span id="page-16-0"></span>Dashboard report filters

## Contents

- 1 [Report filter controls](#page-14-0)
- 2 [Sample Dashboard report](#page-19-0)

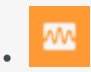

• •

• Supervisor

Dashboard reports help you monitor calls (either in-progress or completed) from the perspective of IVR Profiles or GVP components.

#### **Related documentation:**

The dashboard display offers basic information such as the number of calls and call peaks.

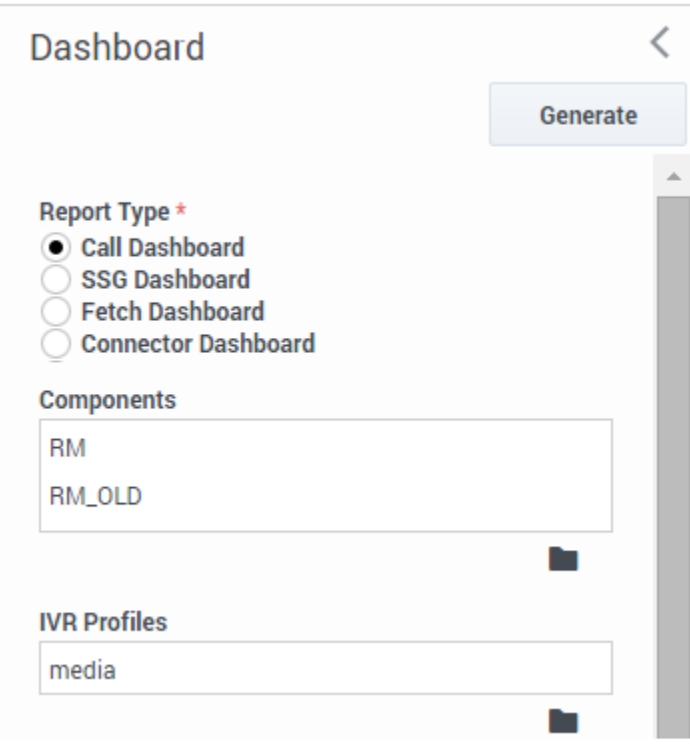

You can monitor IVR Profile activity for the current day and time, in a table that includes a graph of the current burst levels for each IVR Profile that you select.

As with IVR profiles, you can monitor the real-time activity of GVP components that you select, for the current day and time. Use the filter controls to focus on the data that you want to see.

For example, the filters in the screen shot will deliver a report with two separate sections: one will report on the performance of two different Resource Managers; the other will show the performance for the IVR profile media.

#### **Also on this page:**

- Report filter controls
- Sample Dashboard report

# Report filter controls

These filters let you focus on the data that is important to you right now.

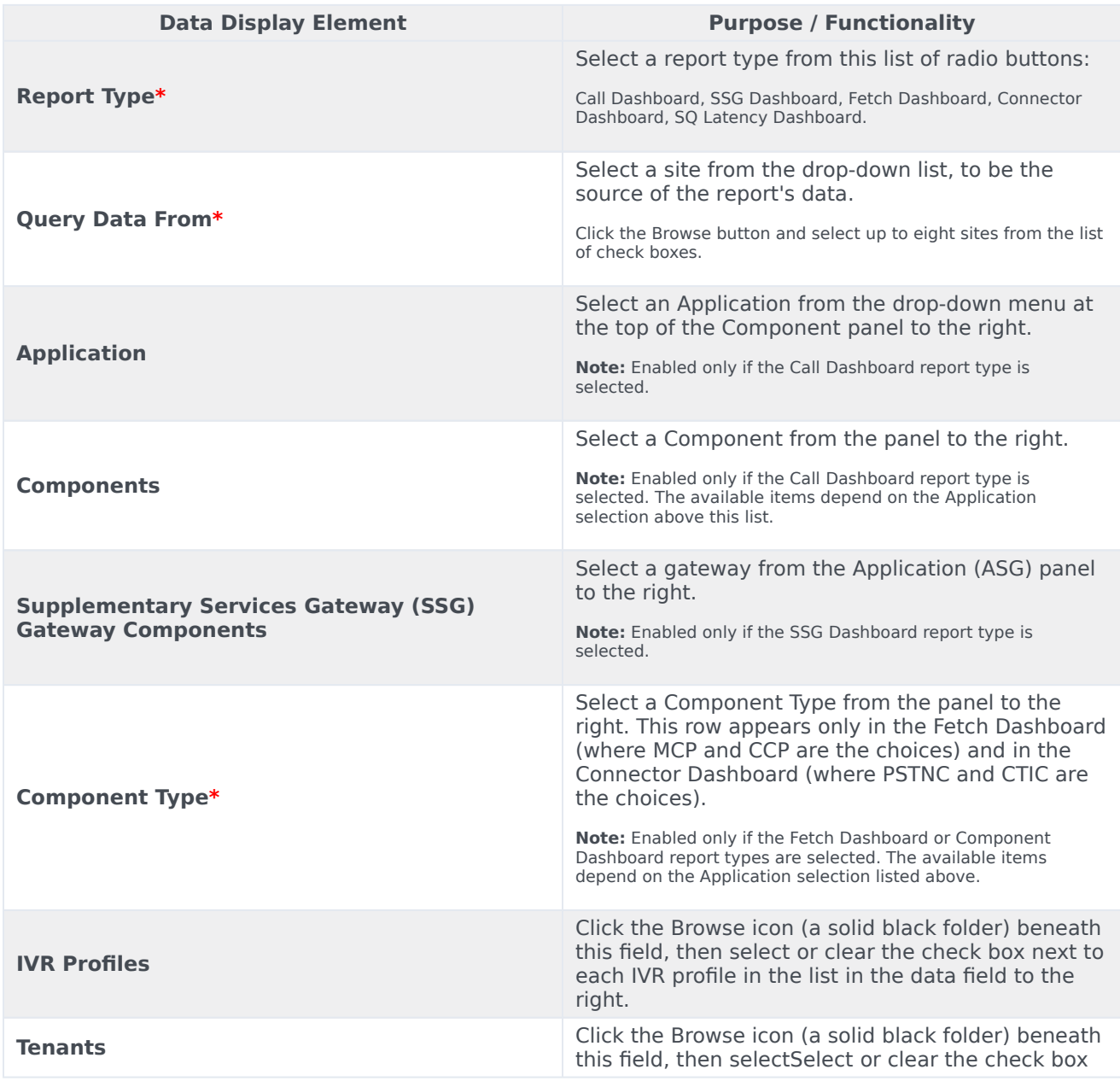

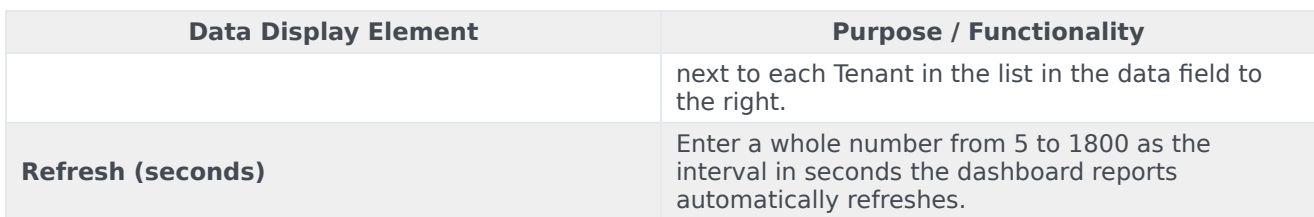

# <span id="page-19-0"></span>Sample Dashboard report

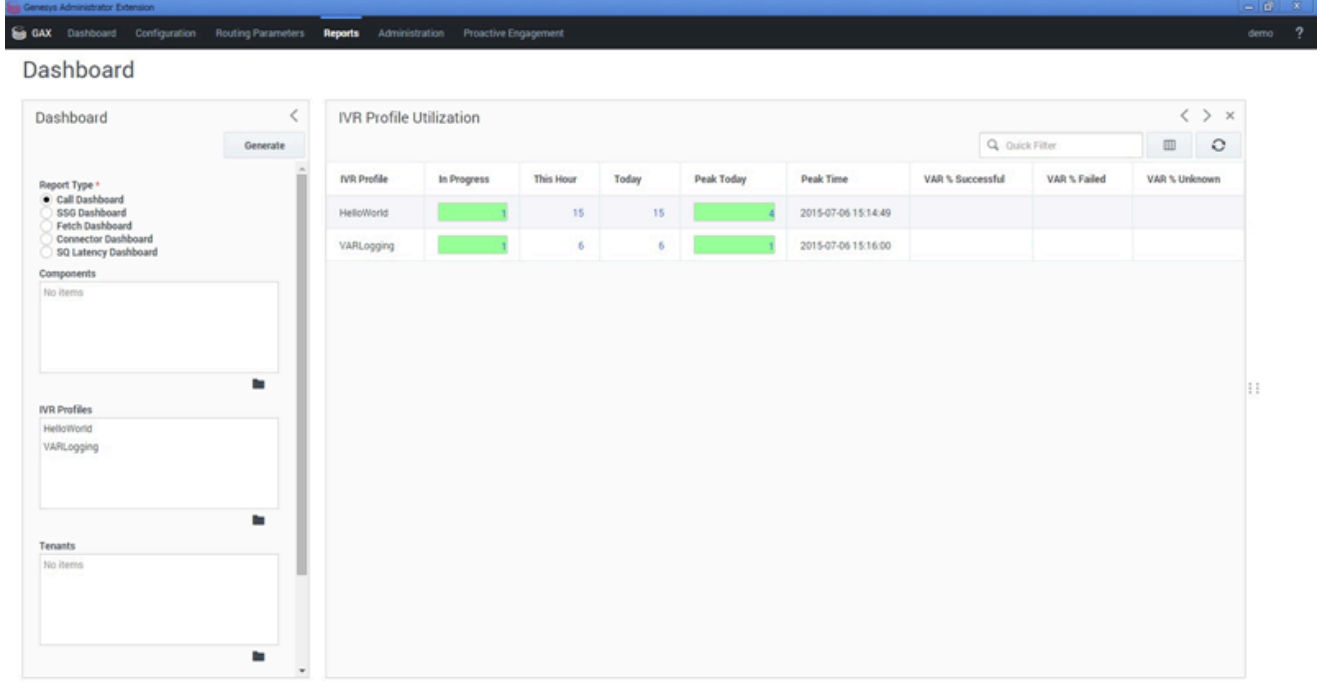

# <span id="page-20-0"></span>Operational report filters

# Contents

- 1 **[Filters focus on specific information](#page-13-0)**
- 2 [Report filter controls](#page-14-0)
- 3 [Sample Operational report](#page-24-0)

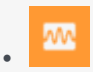

• •

• Supervisor

Operational reports show you statistics about the rate of call arrivals, call durations, and peak call volume—by IVR Profile or GVP component.

#### **Related documentation:**

Operational reports show you statistics about the rate of call arrivals, call durations, and peak call volume—by IVR Profile or GVP component.

You can also filter for one or more tenants, if your contact center has multiple.

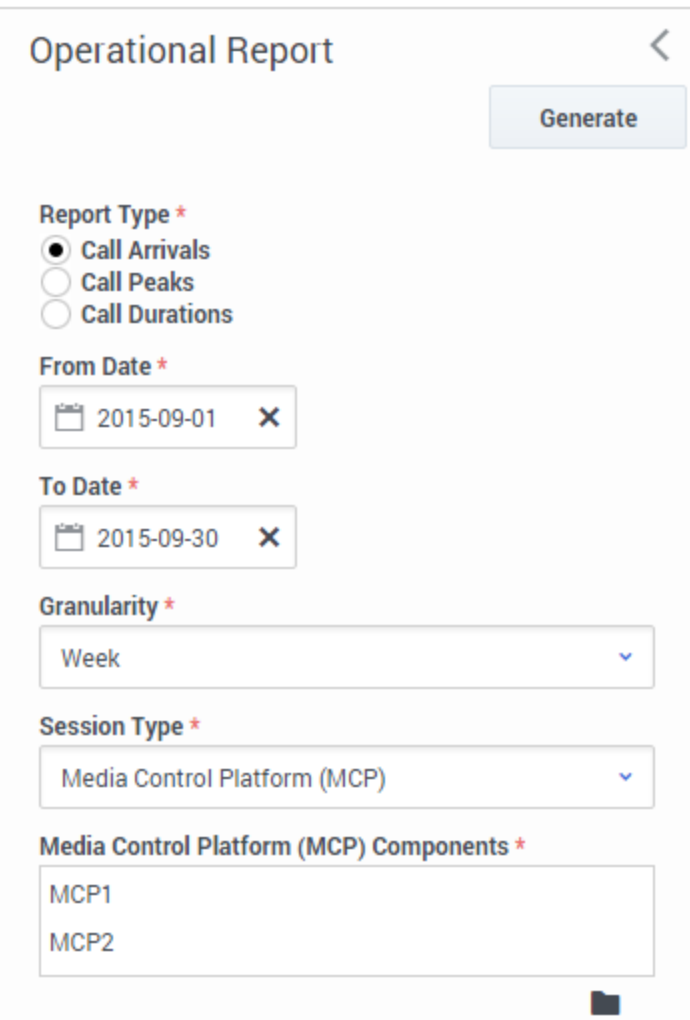

#### **Filters focus on specific information**

For example, the filters in the screen shot will deliver a report on how two MCPs handled Call Arrivals during the month of September. The data will display in weekly granularity.

Identify the data that you want to see, with the filter controls. The table below lists your choices and their ranges.

#### **Also on this page:**

- Report filter controls
- Sample Operational report

### Report filter controls

These filters let you focus on the data that is important to you right now.

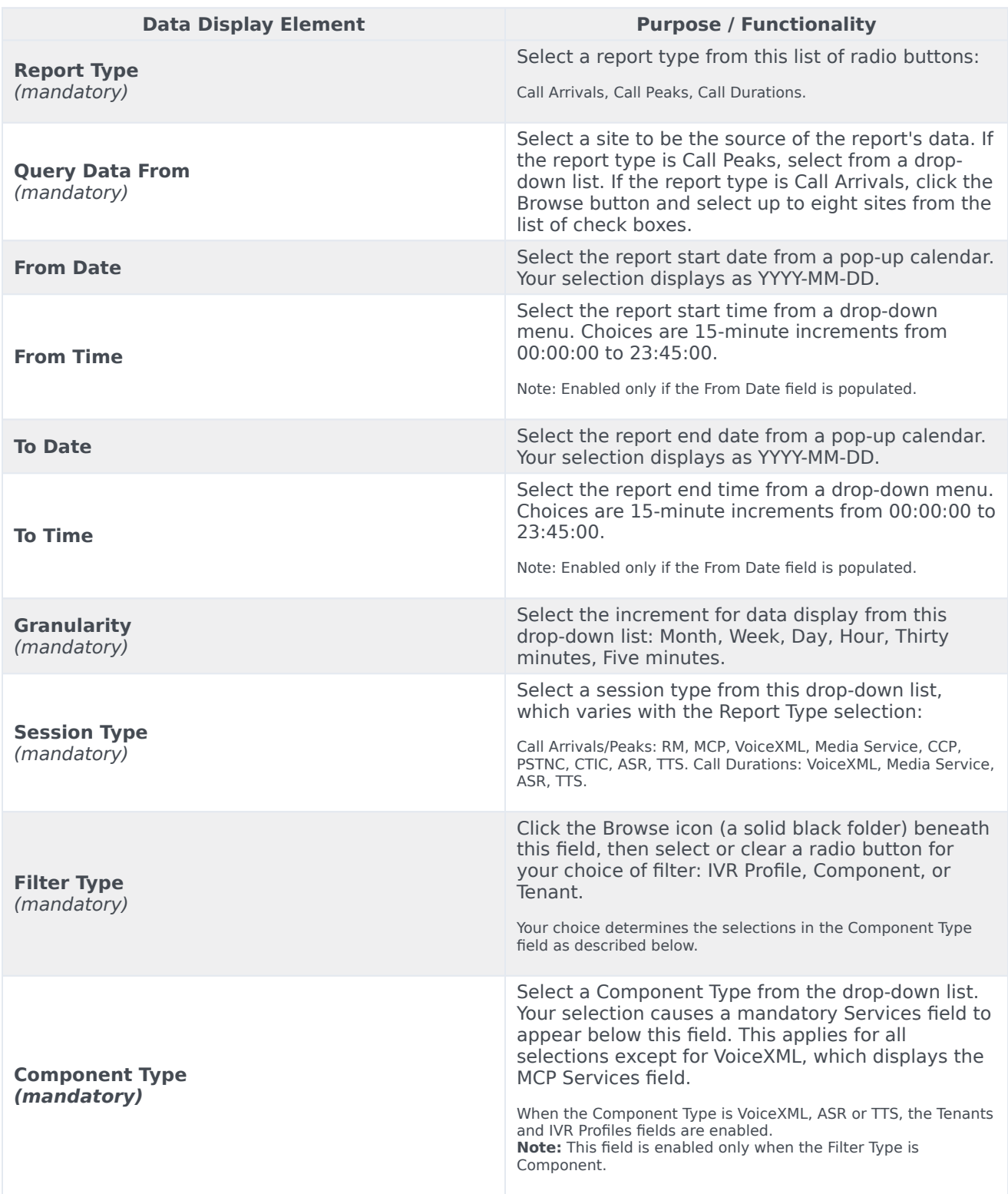

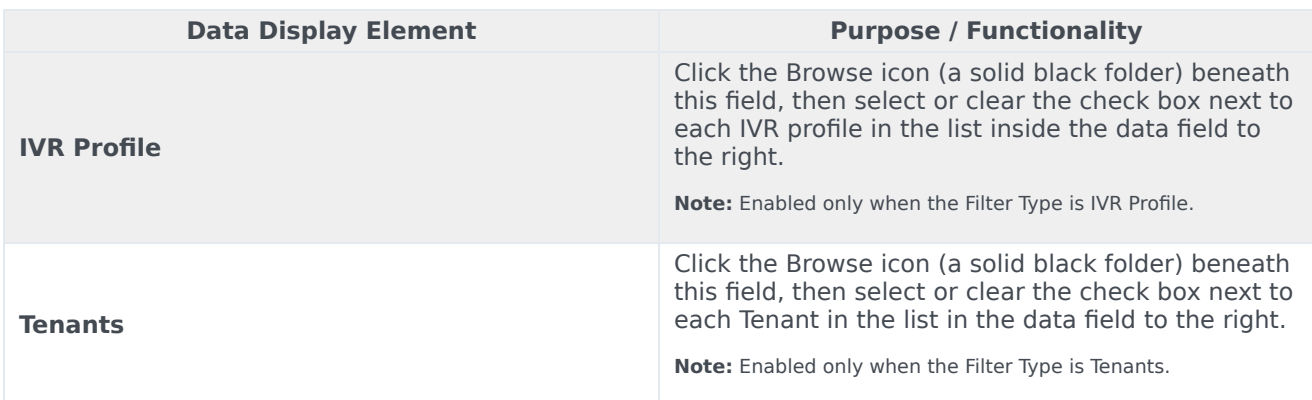

# Sample Operational report

<span id="page-24-0"></span>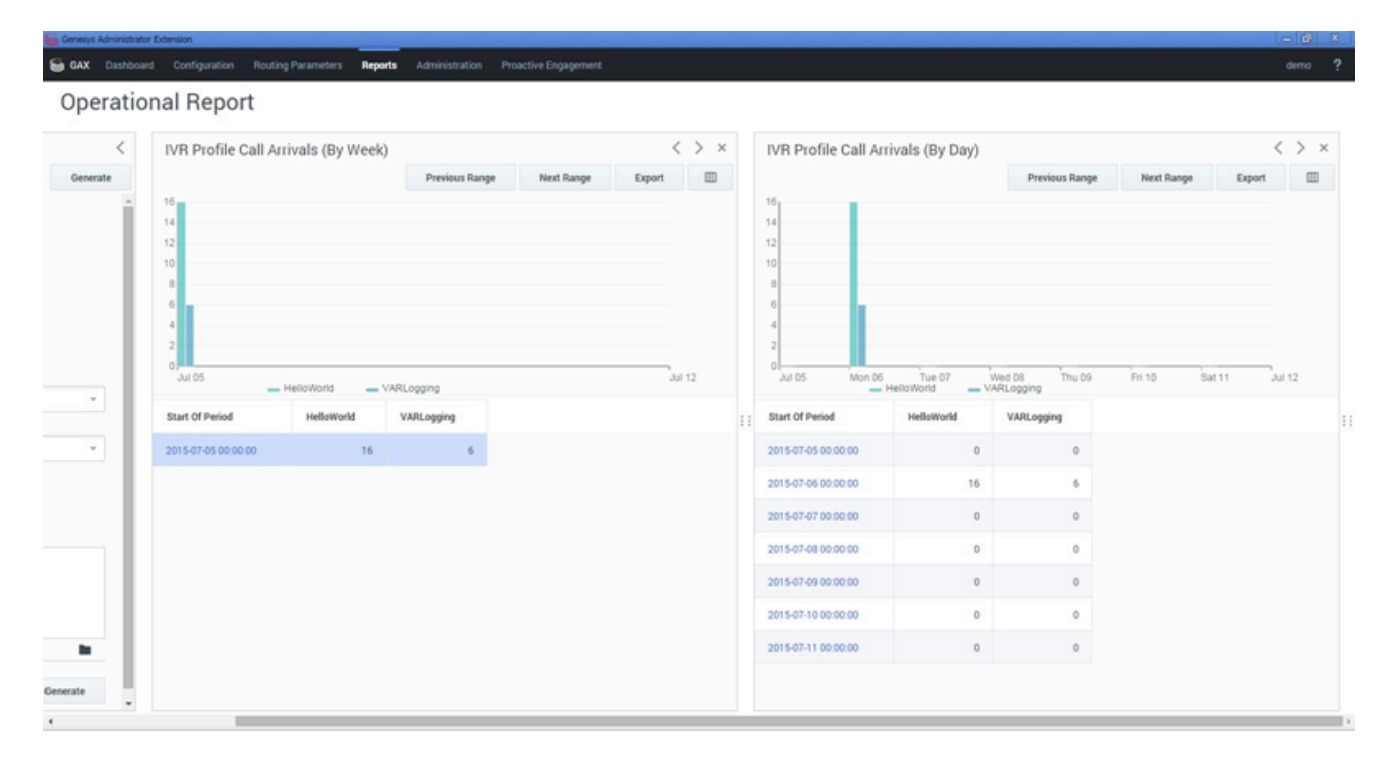

# <span id="page-25-0"></span>VAR report filters

#### Contents

- 1 **[Filters focus on specific components](#page-27-0)**
- 2 [Report filter controls](#page-14-0)
- 3 [Sample VAR report](#page-28-0)

m •

• •

• Supervisor

Voice Application Reporting (VAR) helps you measure the efficiency of your contact center.

#### **Related documentation:**

Of all the calls your center handled, how many reached a successful outcome—and how many did not? Why? Fewer failures quickly translates into better experiences for your customers.

In technical terms, VAR reports on the logical success and failure rates: for calls, and for the IVR Actions in an IVR Profile that you choose.

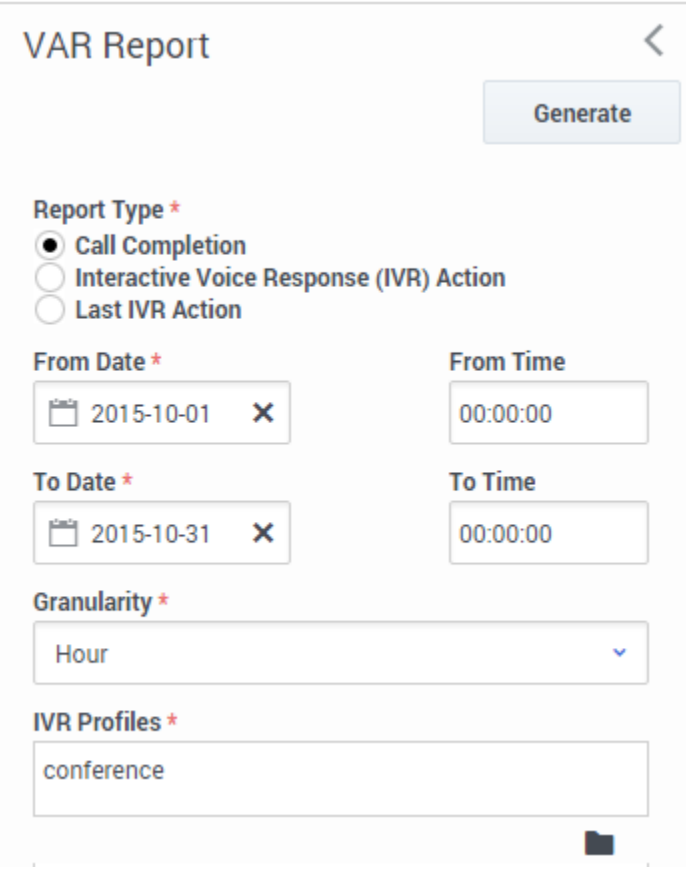

#### <span id="page-27-0"></span>**Filters focus on specific components**

For example, the filters in the screen shot will deliver a report on number of calls completed (vs. total) for the month of October. The report will have 1-hour granularity.

#### **Also on this page:**

- Report filter controls
- Sample VAR report

### Report filter controls

These filters let you focus on the data that is important to you right now.

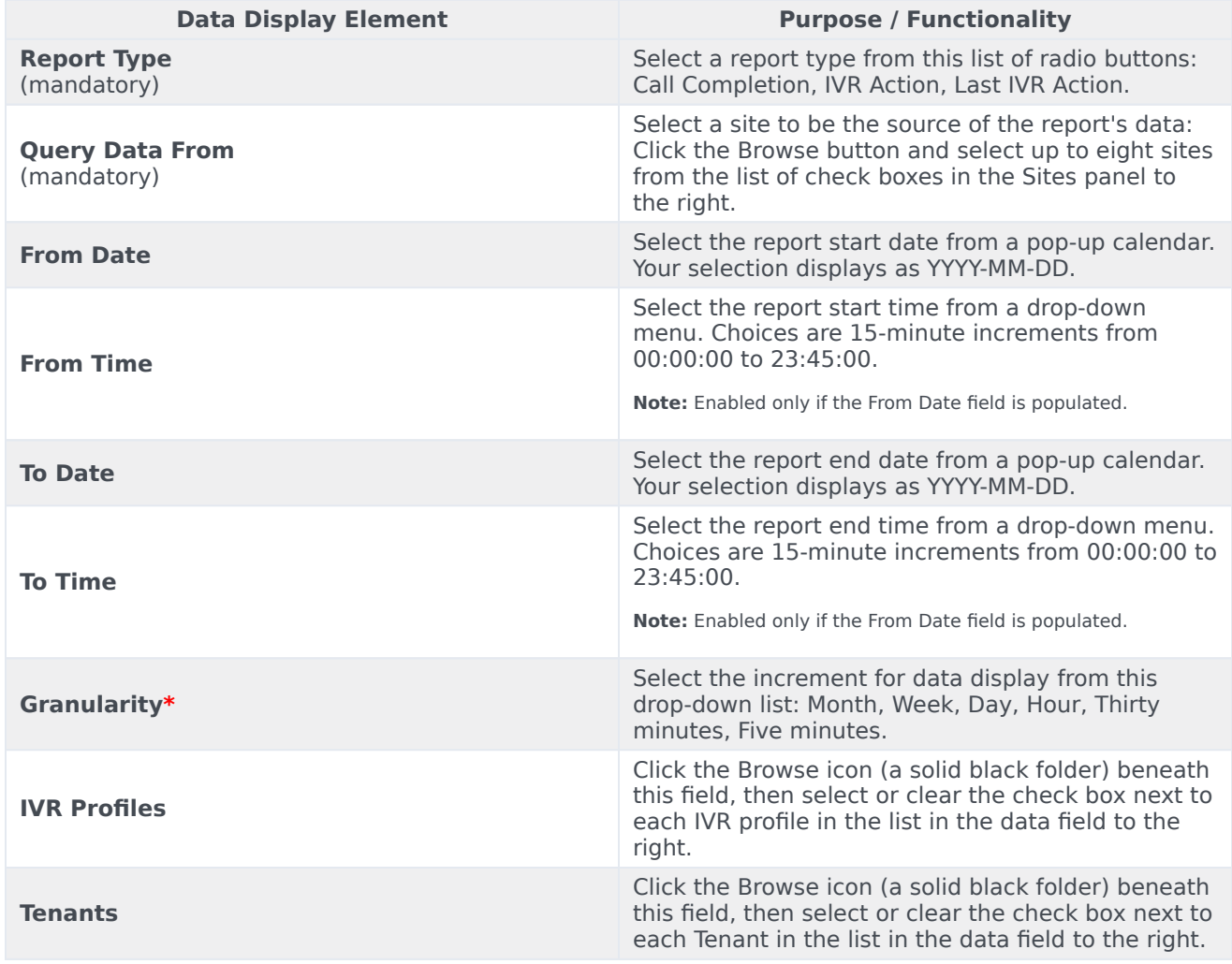

# <span id="page-28-0"></span>Sample VAR report

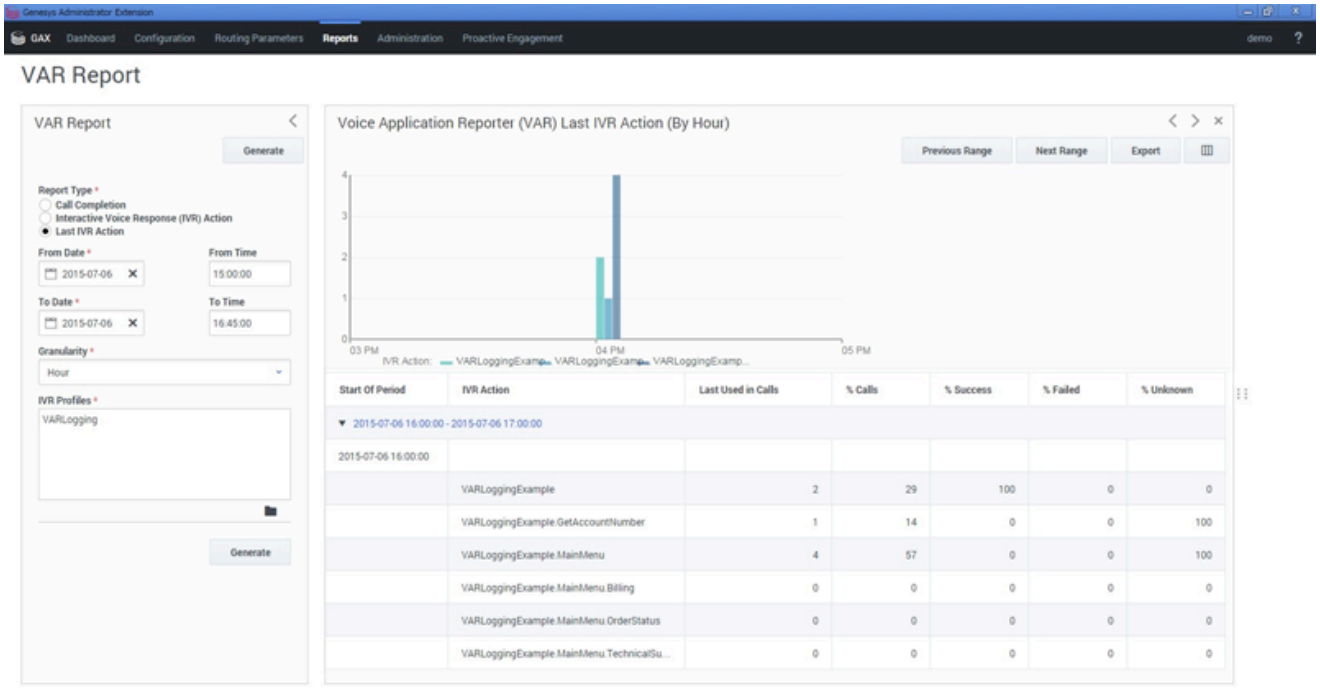